# **Car Fundraising Registration Guide**

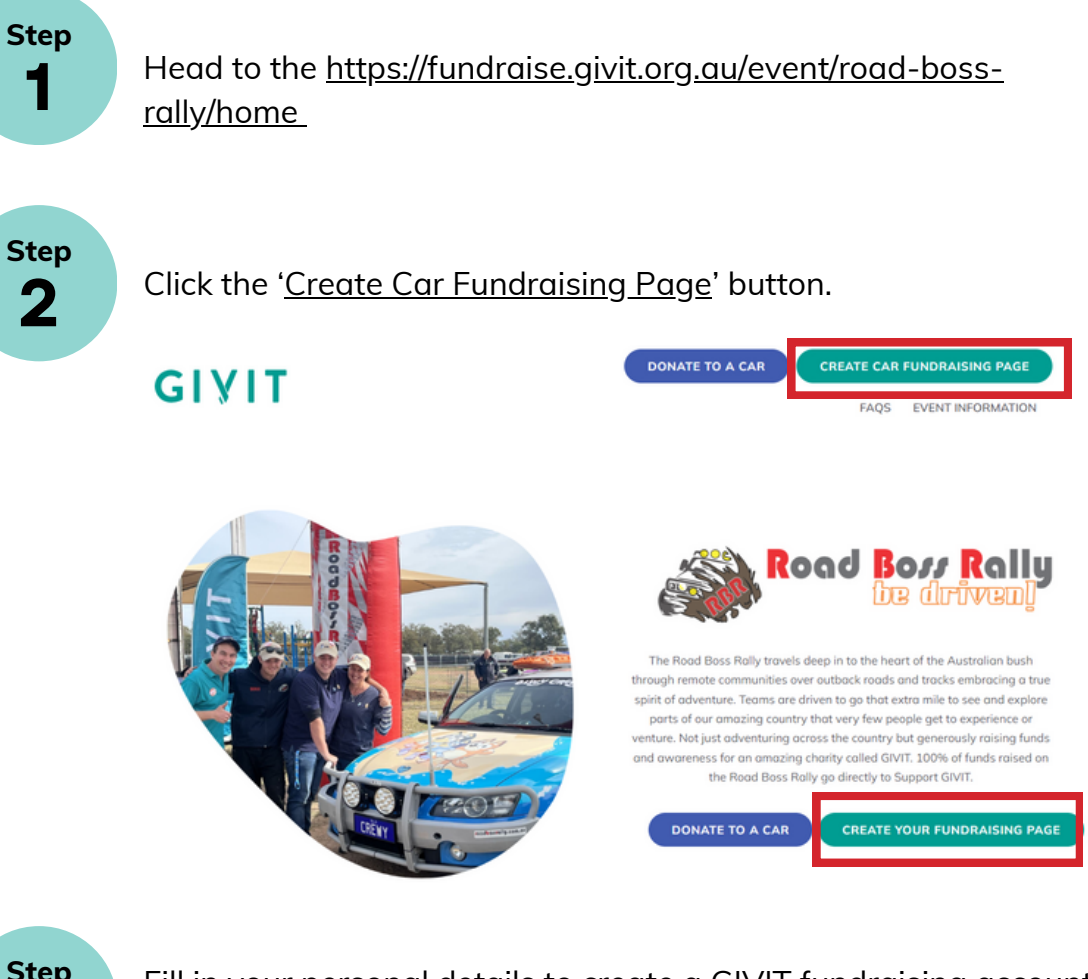

**Step 3**

Fill in your personal details to create a GIVIT fundraising account. If you already have an account, please login.

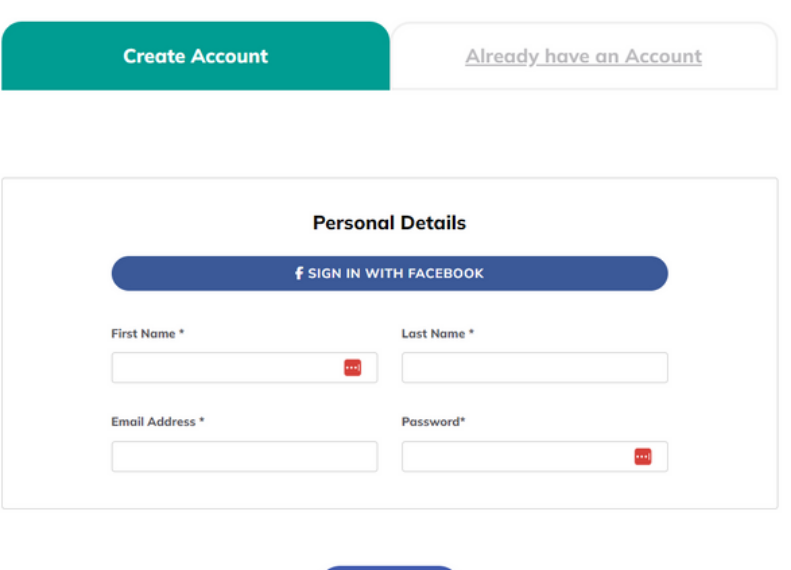

**NEXT STEP** 

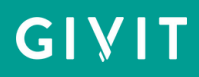

Start creating your page.

- Enter your fundraising target
- Either use the suggest image, title, and description or select your own

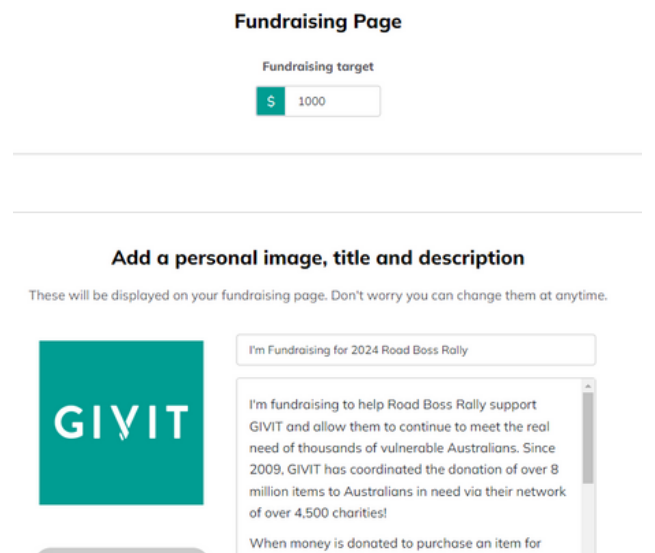

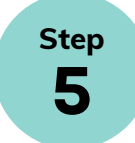

**Step 4**

**To REGISTER your car fundraising page:**

 $\bullet$  PROFILE IMAGE

No

Ensure you select 'Create Team' and fill out the relevant details.

someone in need, GIVIT spends 100% of the funds

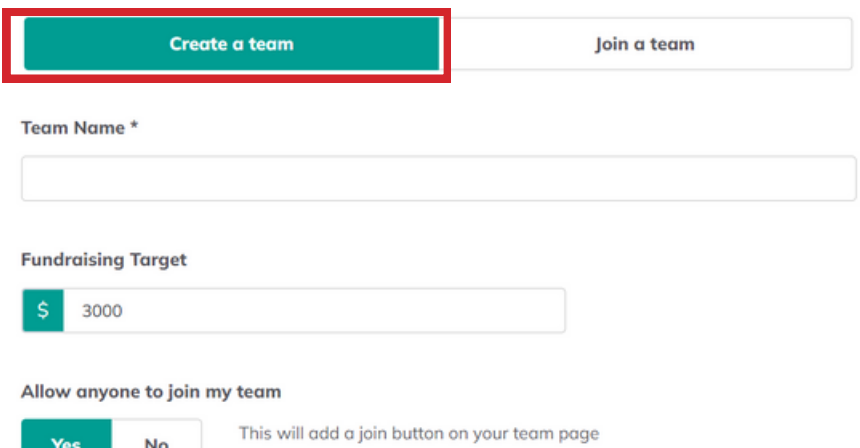

allowing anyone to join your team

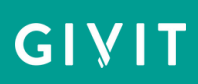

If you have created a car fundraising page, add a team profile image, title, and description. This is what team members and people wanting to donate to your car fundraising page will see.

#### Add a team image, title and description

These will be displayed on your fundraising page. Don't worry you can change them at anytime.

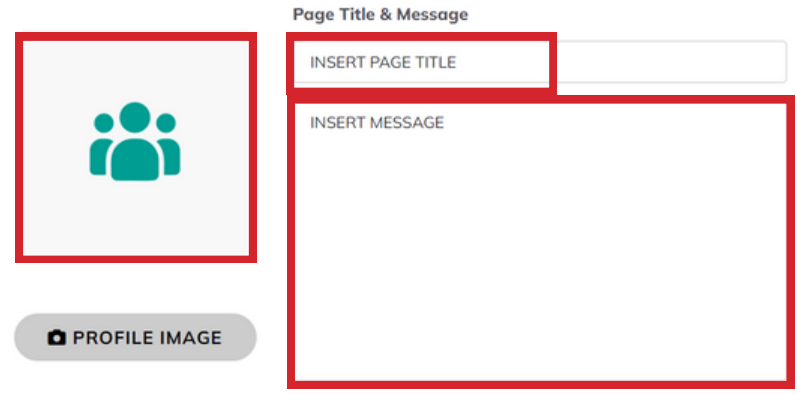

### **To JOIN a car fundraising page:**

If someone has already created a team page for your car - simply select 'Join a Team' and search for the 'Car Name'.

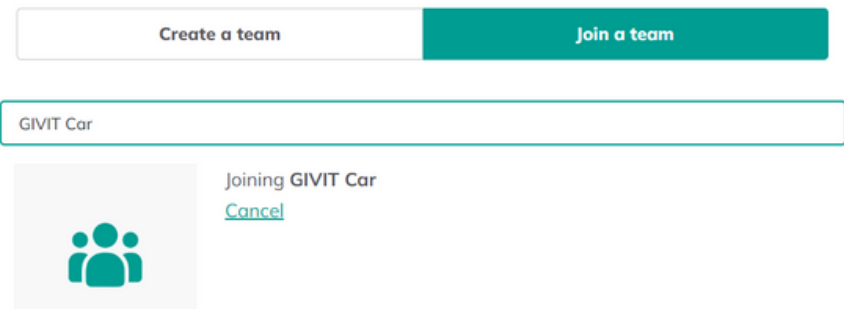

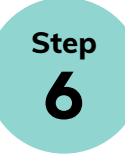

Once saved, your car fundraising page and personal page will be live and you can share it via social media or email. You will also receive an email to the address you used in creating your fundraising page which will contain your page URL.

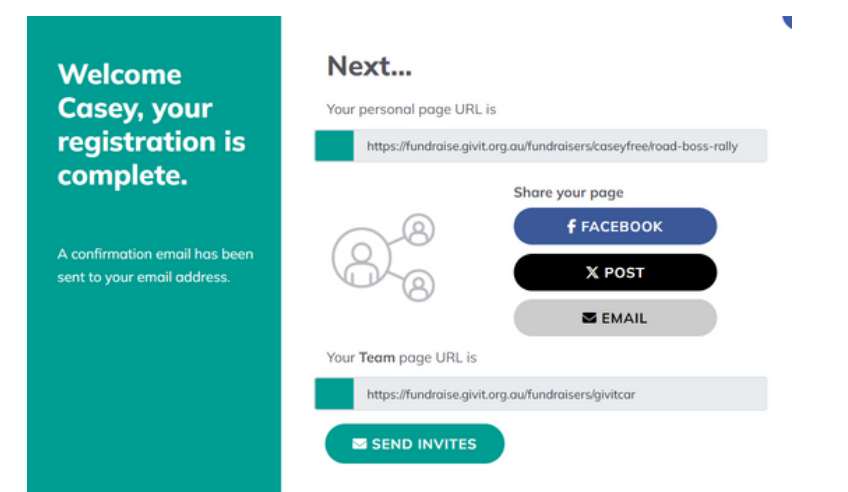

### GIVIT

**Step 7**

To access the car fundraising page from your personal page, click the button with the 'Car Name'.

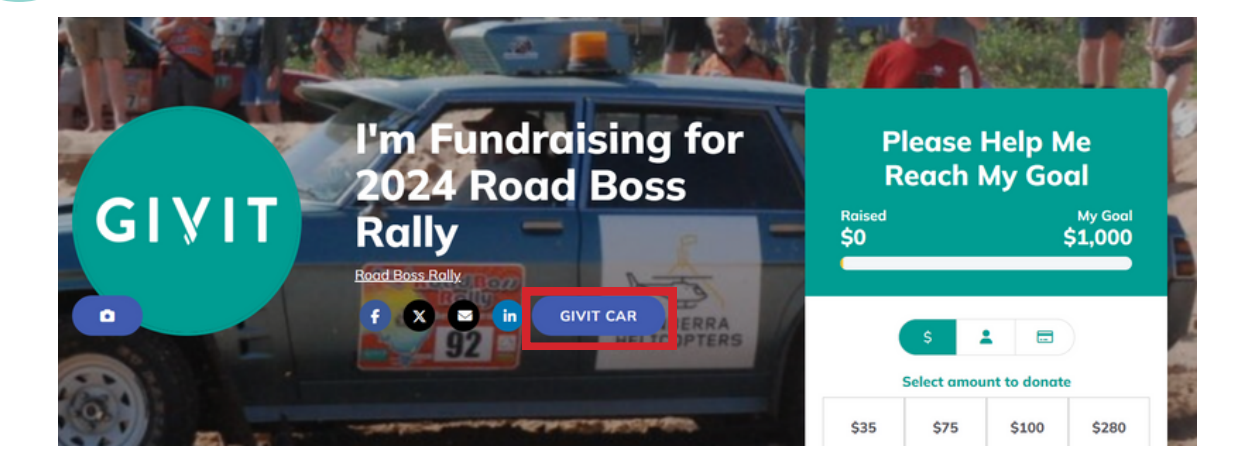

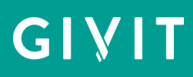

## **Car Fundraising Dashboard**

To access your Dashboard to edit your personal and car fundraising pages or to promote your fundraising efforts, head to [fundraise.givit.org.au](https://fundraise.givit.org.au/) and login to your account.

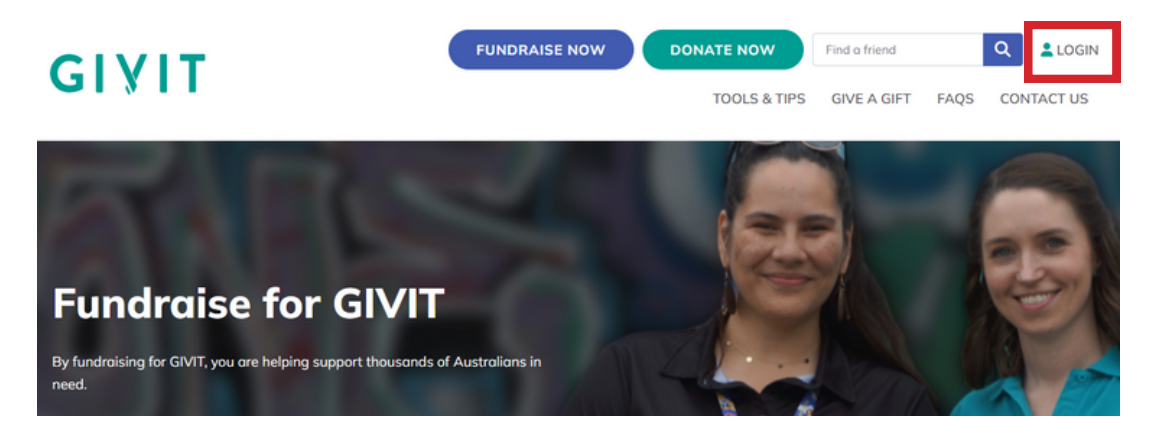

The first tab is 'My Page' where you can 'Get Support', view 'My Donations', and 'Edit My Page' for your personal fundraising page.

You can also 'Upload a Profile Image', 'Add a Blog Post', and 'Sponsor Yourself'

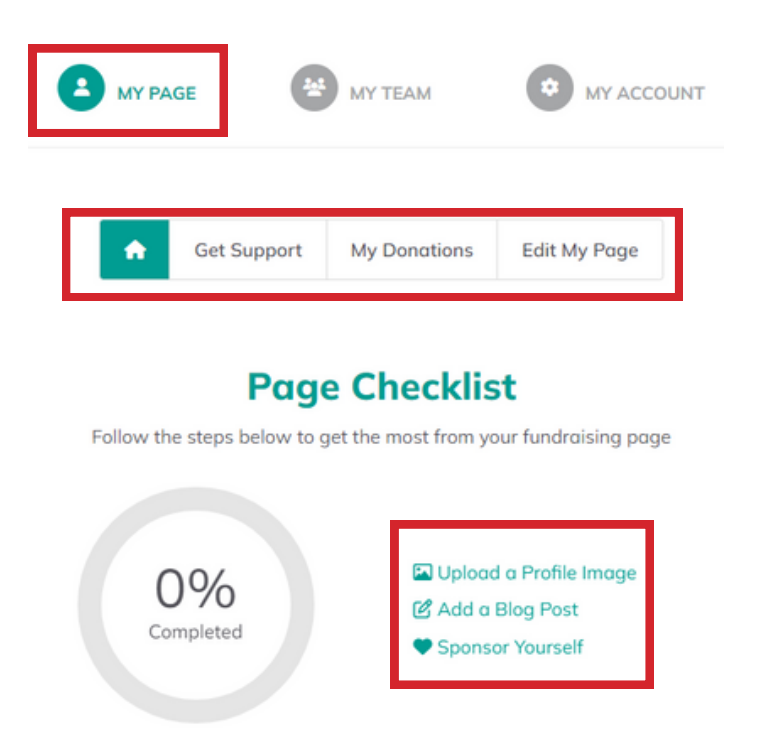

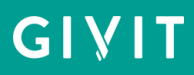

Under the 'My Team' tab, you can 'Get Support', manage 'Team Donations', 'Edit Team Page', and manage 'Team Members' for your car fundraising page. You can also 'Invite others to join your team' by sending the link to friends and family or sharing on your social media accounts.

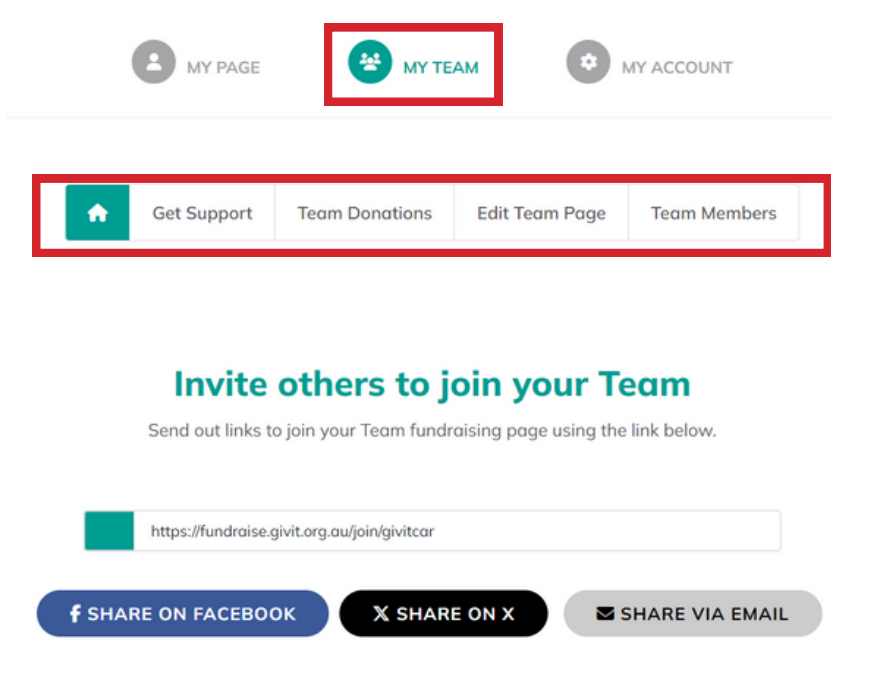

Under the 'Get Support' section in the 'My Team' area, you can send emails to your contacts. You can use the provided templates or create your own. You are also able to view your sent emails.

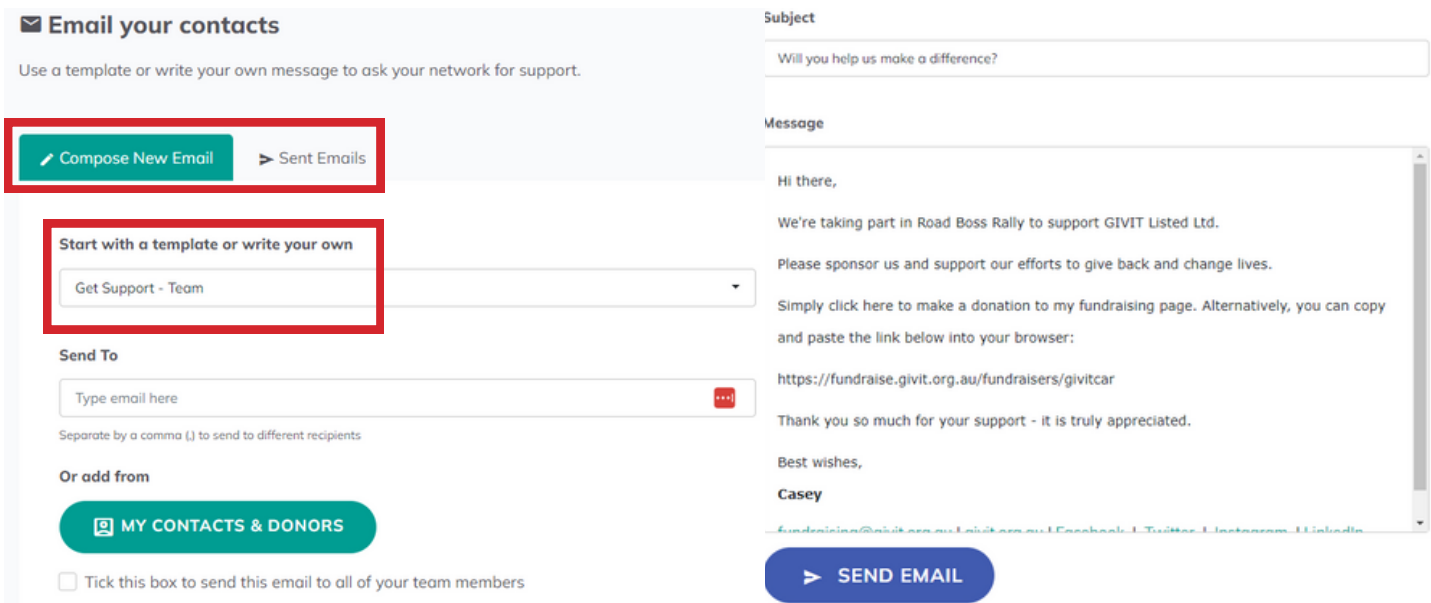

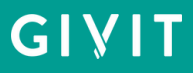

Under the 'My Team' tab, you can view your car fundraising page, edit the profile and header images.

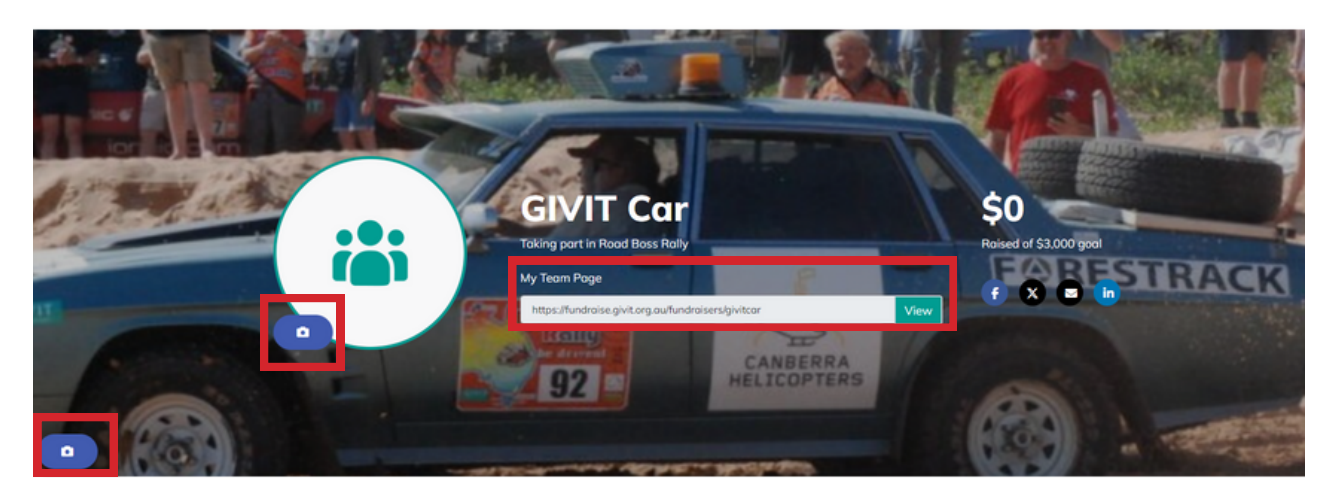

In the 'Team Donations' section, you can add 'offline donations' to your fundraising page.

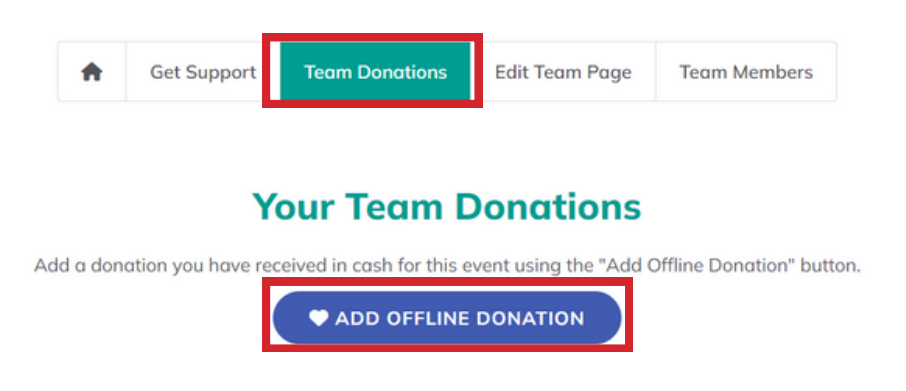

Under the 'My Account' tab, you can 'Update Your Account', 'Reset Password', and view 'Your History'.

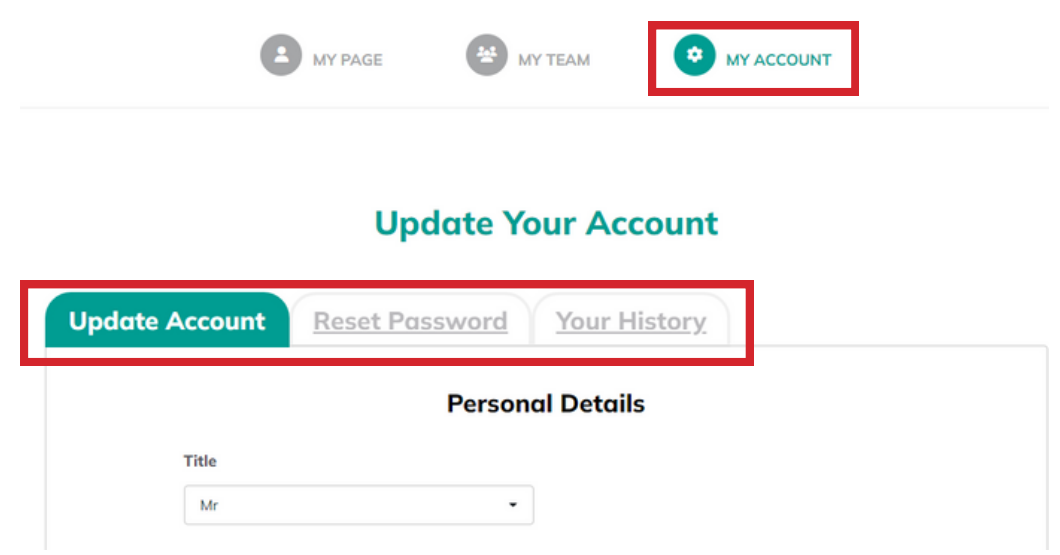

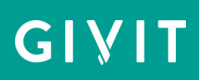